<span id="page-0-0"></span>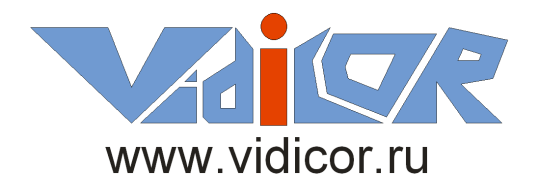

# **Работа в среде Vidicor Collaboration с аппаратным или программным видеосервером – автономным или клиентом видеохостера**

**Руководство пользователя**

**ООО НПЦ «Видикор», 2010**

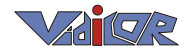

В данном документе приводятся базовые сведения по настройке программного видеосервера системы «Vidicor Video System», как в варианте с USB-токеном, так и в варианте клиента видеохостера «Vidicor».

В связи с постоянным развитием продукта интерфейс имеющейся у вас версии может незначительно отличаться от приведѐнного в данном руководстве.

### **Оглавление**

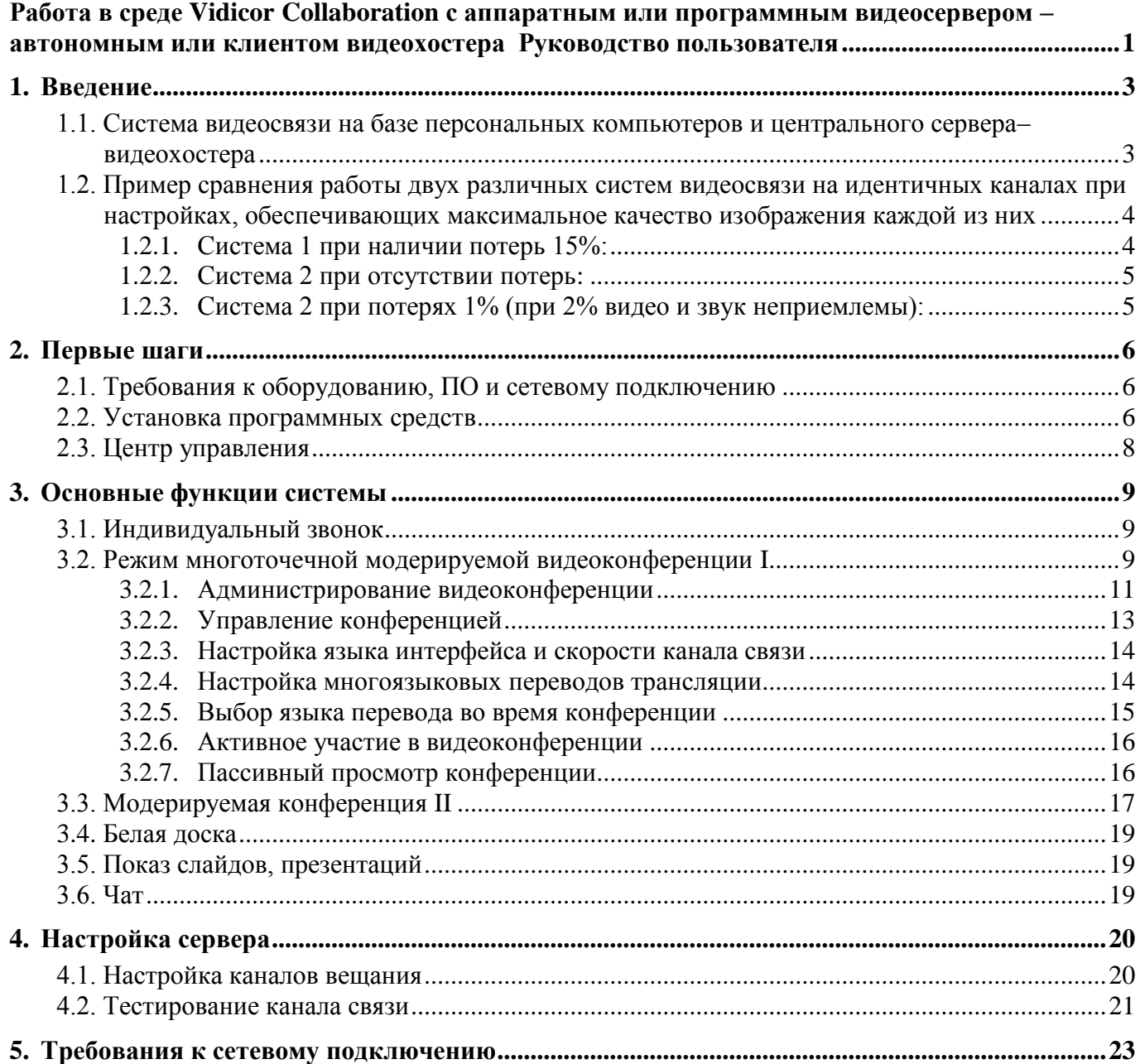

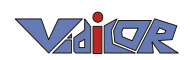

# <span id="page-2-0"></span>1. Введение

# <span id="page-2-1"></span>**1.1.** *Система видеосвязи на базе персональных компьютеров и центрального сервера–видеохостера*

В данном варианте построения системы связь между клиентами осуществляется по следующей схеме.

На центральном сервере-видеохостере с установленным соответствующим ПО администратор заводит учѐтные записи абонентов. Абоненты со своих компьютеров входят на специальную страницу видеохостера, указывают имя/пароль и инсталлируют оттуда программный модуль. Этот модуль выдаёт иконку в трее для настройки параметров связи и запуска сервисов. При запуске сервисов связь осуществляется через центральный сервер-хостер, который обеспечивает передачу видеопотоков и обеспечивает групповое взаимодействие.

Примеры обеспечиваемых сервисов:

- звонки точка—точка,
- совещание (видеоконференция) многоточка—многоточка всех участников с неограниченным количеством пассивных зрителей (2 метафоры),
- чат,
- «белая доска»,
- показ презентаций, скриншотов, изображений участниками,
- отправка файлов собеседникам,
- возможность подключения нескольких видеокамер (напр., «говорящая голова» и «документ-камера»)
- бегущая строка (с возможностью изменения «на лету»)

В связи с непрерывным развитием системы предоставляемая функциональность постоянно расширяется.

На скриншоте – пример интерфейса: преподаватель с 2-мя камерами, показом скриншота и «белой доской»

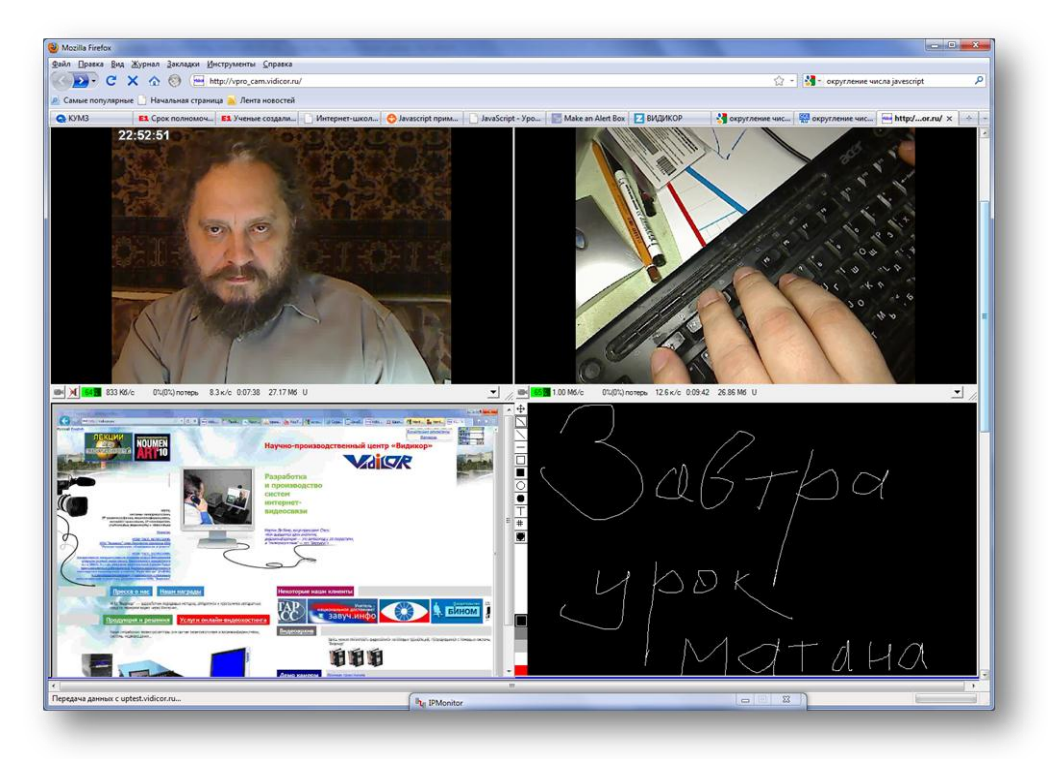

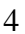

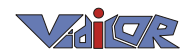

См. другой пример: [http://nano.vidicor.ru.](http://nano.vidicor.ru/)

Отличие от аналогов:

- Работоспособность на публичных каналах (с потерями данных до 10%).
- Качество изображения до FullHD 1920x1080 (в зависимости от производительности компьютера) при работе по публичным каналам; в то же время работоспособность с каналами от 32 кбит/с.
- Поддержка 3D.

 $\pmb{\times}$ 

- Неограниченное количество пассивных зрителей трансляции.
- Неограниченное количество одновременных трансляций.
- Неограниченное количество одновременных конференций.
- Богатая функциональность (напр., 3 метафоры конференций).
- Возможность интеграции в другие системы (напр., встраивания видеоокна в приложения).
- Передача может вестись одновременно потоками с несколькими битрейтами для разных категорий получателей видео.
- Возможность подключения нескольких видеокамер и источников звука с сохранением взаимной синхронности видео и звука.
- Передача ведѐтся с применением «туннелей», обеспечивающих защиту информации.
- Для работы клиенту не требуется внешний IP-адрес.
- При миграции клиента (смене им IP адреса) в системе не требуется никаких перестроек, работа идѐт по имени этого клиента, система его «схватывает» при включении из любой точки сети.

# <span id="page-3-0"></span>**1.2.** *Пример сравнения работы двух различных систем видеосвязи на идентичных каналах при настройках, обеспечивающих максимальное качество изображения каждой из них*

### <span id="page-3-1"></span>**1.2.1. Система 1 при наличии потерь 15%:**

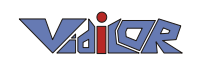

<span id="page-4-0"></span>**1.2.2. Система 2 при отсутствии потерь:**

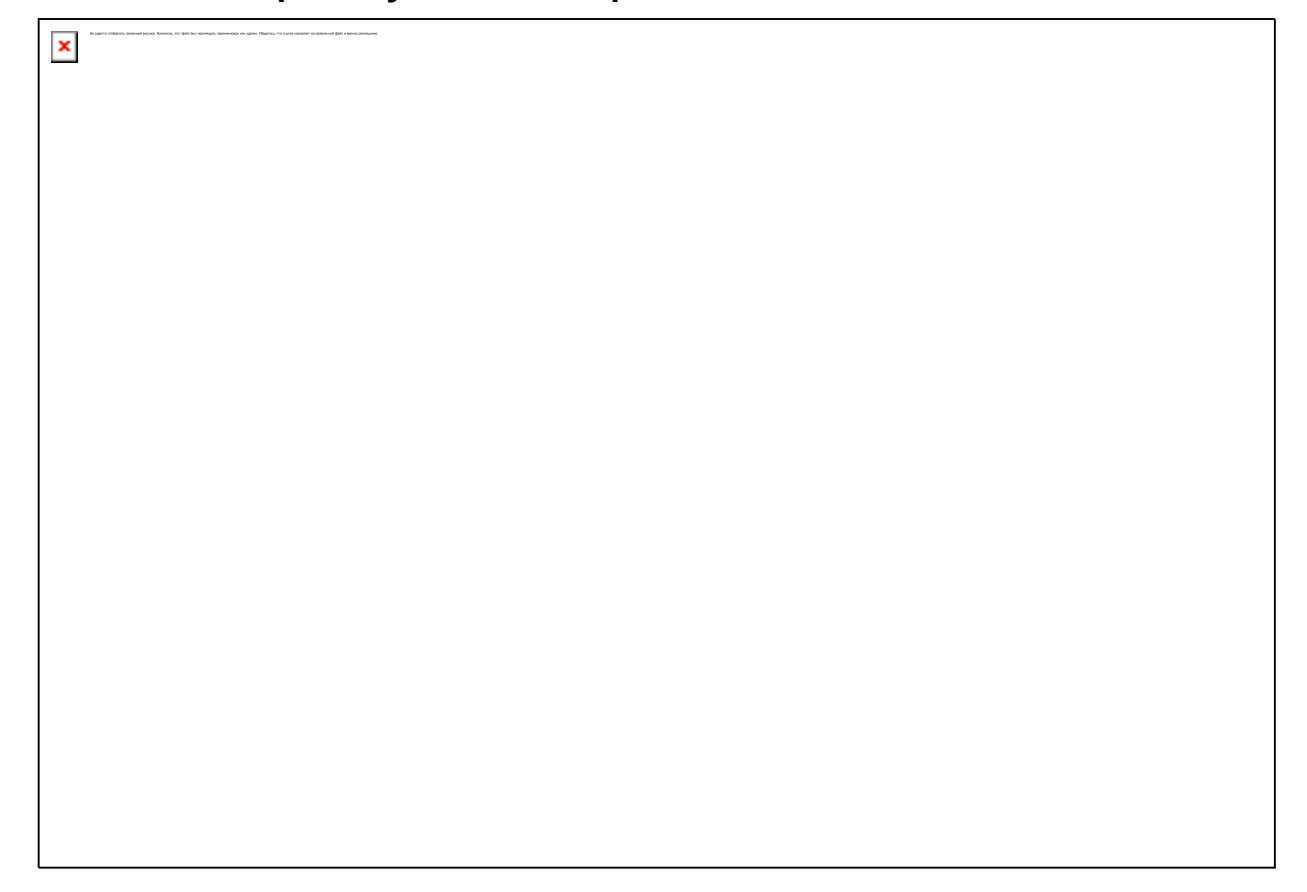

<span id="page-4-1"></span>**1.2.3. Система 2 при потерях 1% (при 2% видео и звук неприемлемы):**

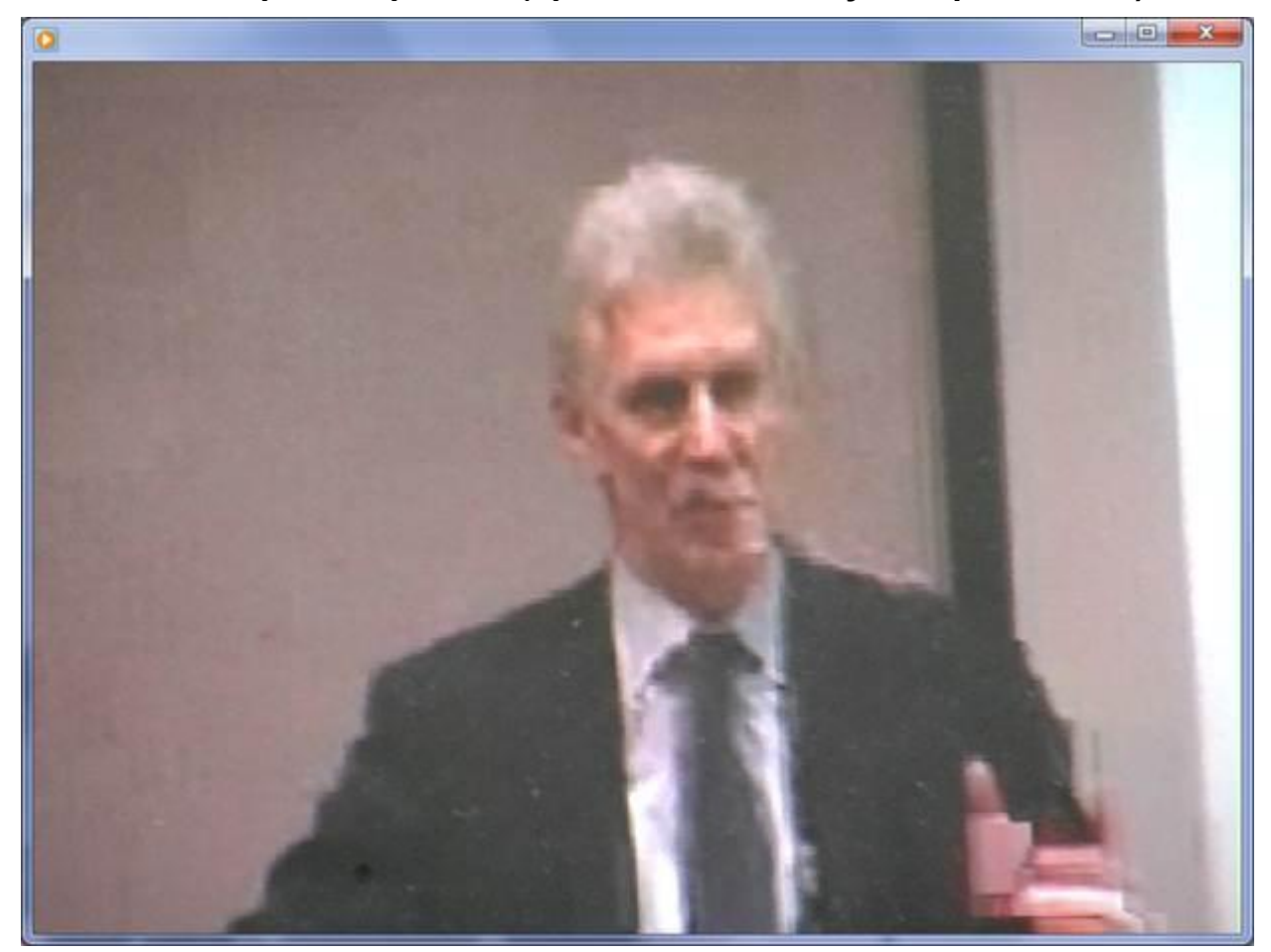

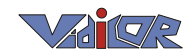

# <span id="page-5-0"></span>2. Первые шаги

# **2.1.** *Требования к оборудованию, ПО и сетевому подключению*

- <span id="page-5-1"></span>Компьютер с процессором класса Core2Duo или выше
- Объем оперативной памяти 1 Гб или больше
- Операционная система Microsoft Windows-2000, -XP, -Vista или -7
- Вход подключения видеокамеры с установленными драйверами
- Встроенные или выносные динамики и микрофон
- Качественная видеокамера
- Соединение с Интернетом (в идеале широкополосное)
- На Firewall'е должны быть открыты порты 80, 9000 по TCP и UDP на передачу и приём

## <span id="page-5-2"></span>**2.2.** *Установка программных средств*

Если у вас имеется версия системы в варианте с USB токеном, следует установить программные средства с входящего в комплект поставки диска либо загрузить их с сайта [http://download.vidicor.ru/USB.](http://download.vidicor.ru/USB) Для установки ПО на компьютер необходимо обладать правами администратора.

В случае, если вы являетесь абонентом предоставления услуги видеохостинга, либо используете продукт «Vidicor Collaboration» в своей корпоративной сети, то следует зайти на сайт *<адрес видеохостера>/users* и провести инсталляцию программных средств оттуда.

Предварительно убедитесь, что у нас не установлена предыдущая версии ПО Vidicor.

Текущую версию уточните у администратора «Видеохостера». В случае если у Вас установлена предыдущая версия ПО, удалите ее стандартными способами Windows.

После загрузки сайта *<адрес видеохостера>/users* нажмите кнопку «Нажмите здесь».

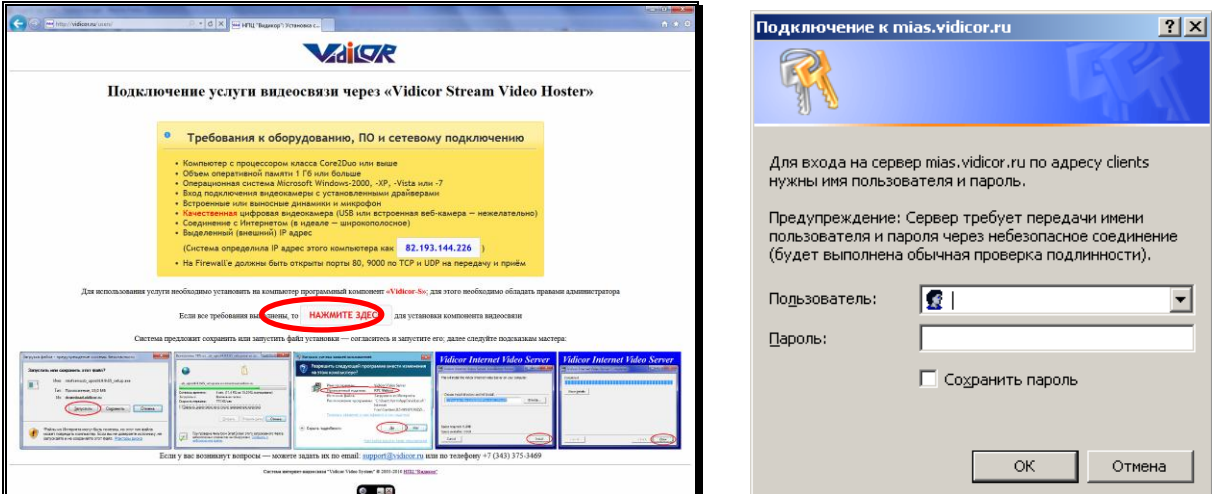

Система предложит ввести логин и пароль регистрации на «Видеохостере». Введите Имя пользователя и пароль, выданный Вам администратором. Далее система предложит сохранить или запустить файл установки — согласитесь и запустите его; далее следуйте подсказкам мастера:

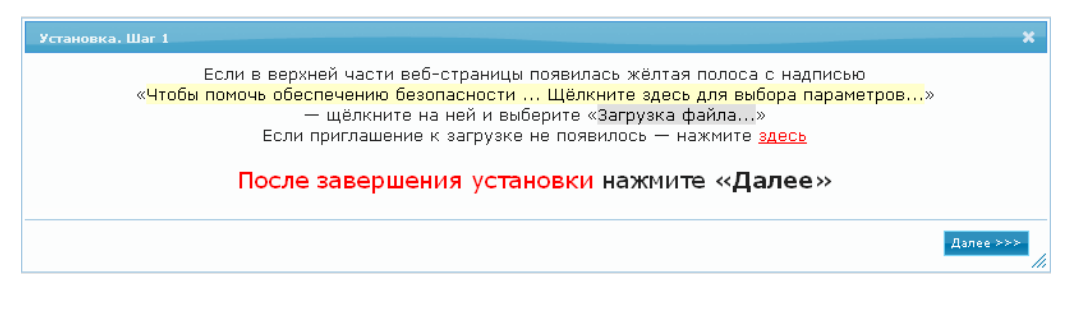

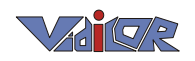

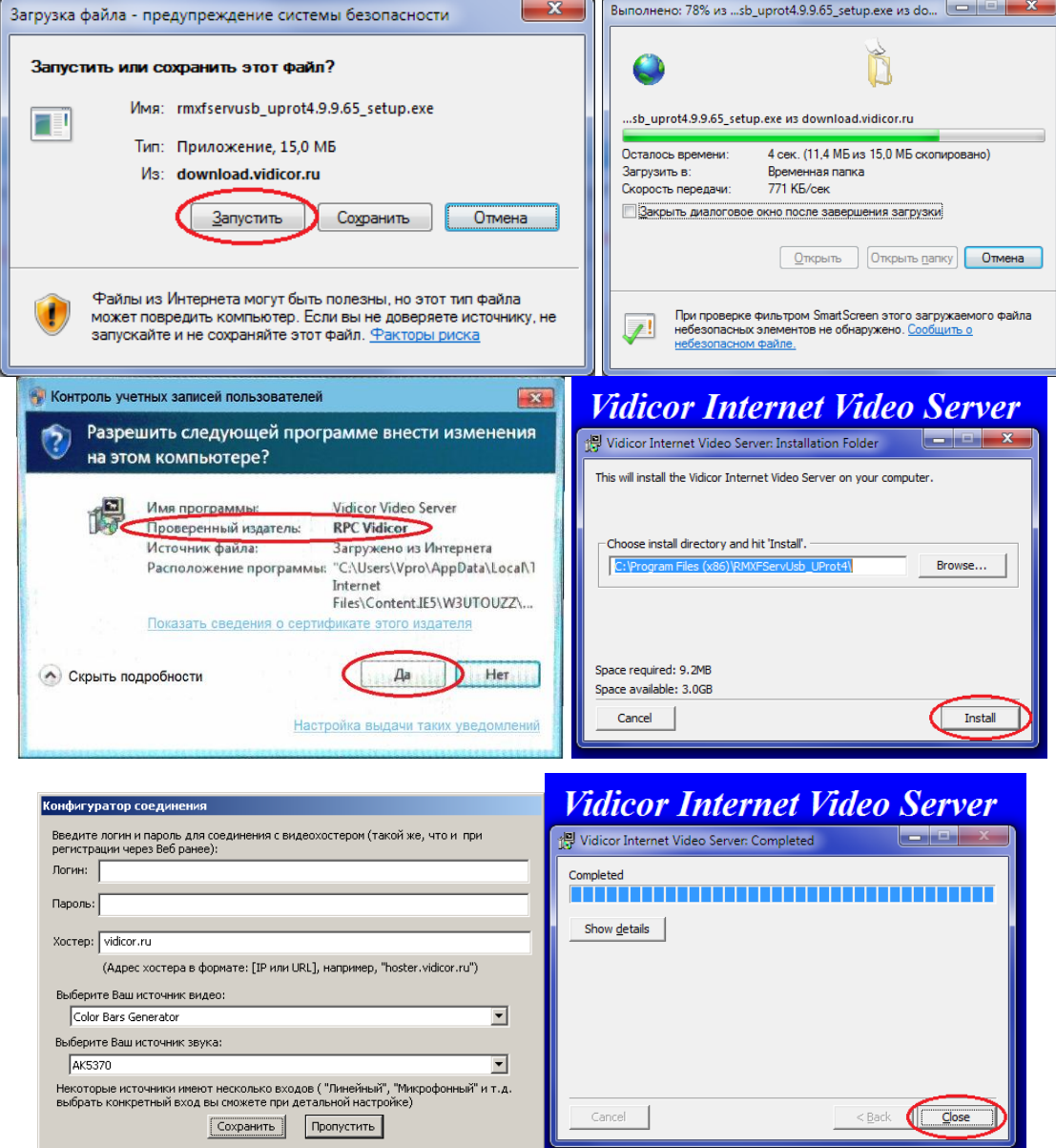

В конфигураторе соединения введите адрес «Видеохостера», выданный Вам администратором.

После установки Windows-приложение нажмите кнопку «Далее» в предлагаемых окнах.

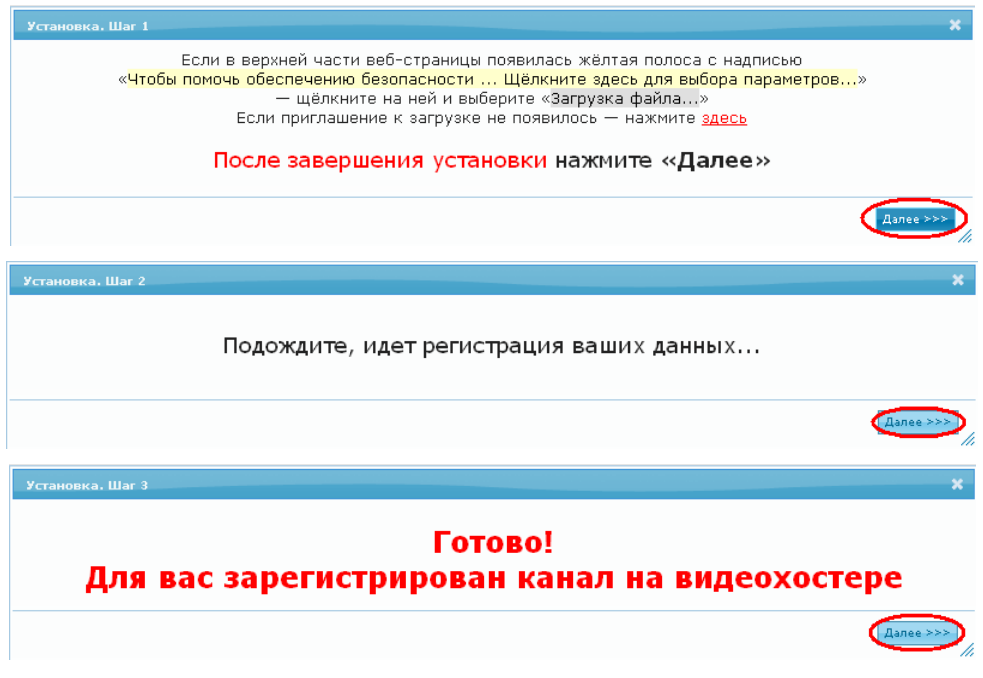

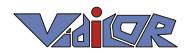

## <span id="page-7-0"></span>**2.3.** *Центр управления*

Если вы установили на компьютер программный видеосервер (в любом варианте – в версии с USB токеном или в версии клиента видеохостера), то в трее (рядом с часами Windows) будет размещаться иконка центра управления видеосервера:

«Vidicor Video System – Панель управления»

Двойной щелчок мышью на этой иконке выдаѐт панель мониторинга видеосервера.

В панели имеются 3 закладки: Управление, Связь и Журнал.

Закладка «Управление» позволяет при необходимости остановить сервер, войти в его настройки, провести контрольный приѐм своей трансляции:

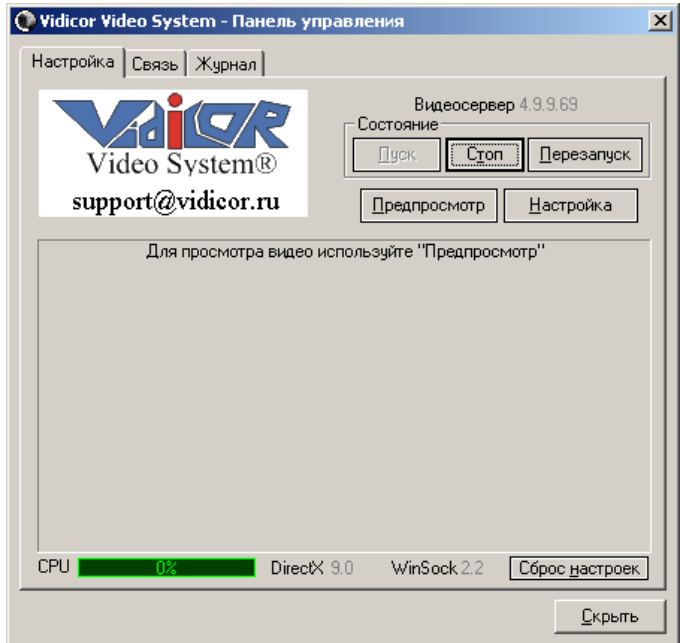

Закладка «Связь» позволяет осуществлять звонки для двусторонней связи, входить в видеоконференции, оправлять собеседникам во время сеансов связи файлы.

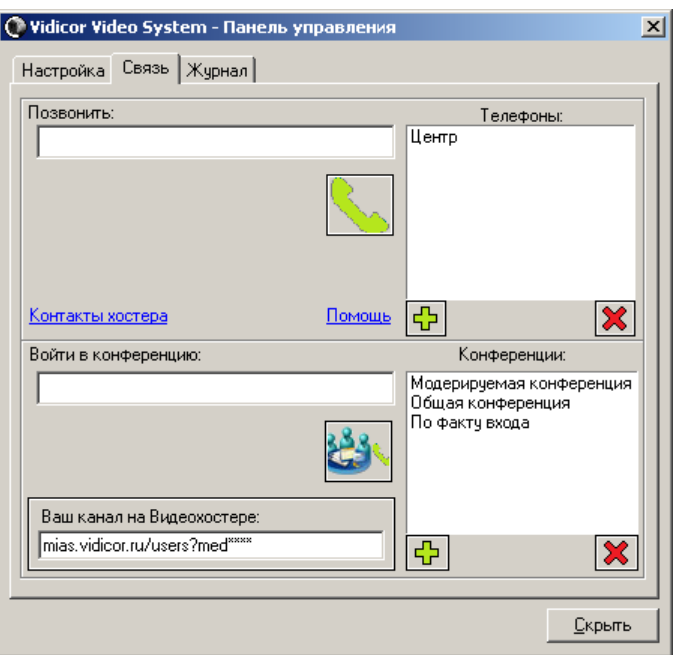

# <span id="page-8-0"></span>3. Основные функции системы

# <span id="page-8-1"></span>**3.1.** *Индивидуальный звонок*

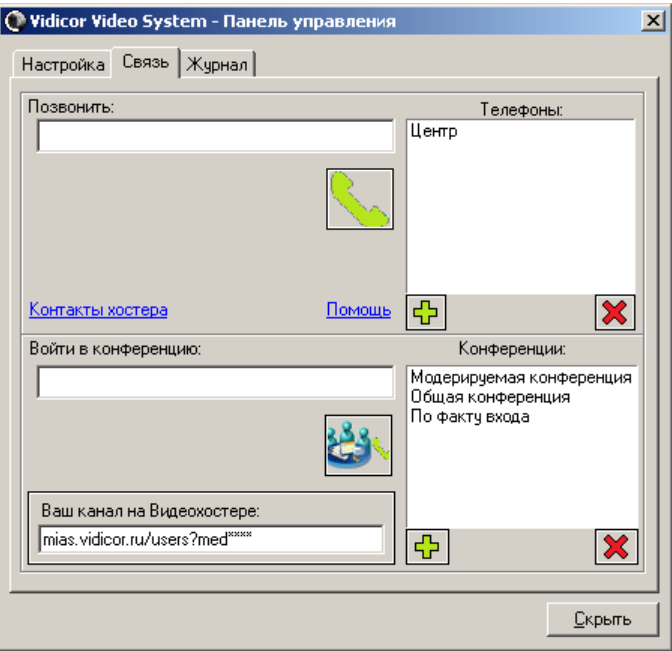

Для совершения индивидуального звонка следует открыть из трея Панель управления и указать в поле «Позвонить» его IP-адрес непосредственно, либо нажать необходимое имя в

«Телефонной книге». Затем необходимо нажать кнопку с зелѐной телефонной трубкой (которая станет красной) и ожидать ответа собеседника. Вместо ответа могут появиться сообщения о том, что абонент занят либо что он недоступен (его компьютер выключен, или служба остановлена, либо отсутствует интернет-доступ, либо адрес указан ошибочно.

Для занесения номера в «Телефонную книгу» следует при набранном номере в поле «Позвонить» нажать кнопку  $\frac{1}{\sqrt{2}}$  и в появившемся диалоге ввести имя, под которым адрес будет представлен в телефонной книге. Для удаления записи из телефонной книги необходимо указать её в списке и нажать кнопку

При использовании версии ПО с USB-токеном следует заполнить поле «Ваш канал на видеохостере», указав URL канала вещания с какого-то используемого источника. В случае использования версии в видео эккаунта на хостере это поле заполняется автоматически.

# <span id="page-8-2"></span>**3.2.** *Режим многоточечной модерируемой видеоконференции I*

Для входа в конференцию следует набрать в поле «Конференция» еѐ имя (указанное админгистратором), либо указать его в «Телефонной книге», и нажать кнопку . (Занесение номера в «Телефонную книгу» и удаление его оттуда производится идентично описаным выше для индивидуального звонка.)

Конференция имеет 2 основных режима: режим администратора и режим участника.

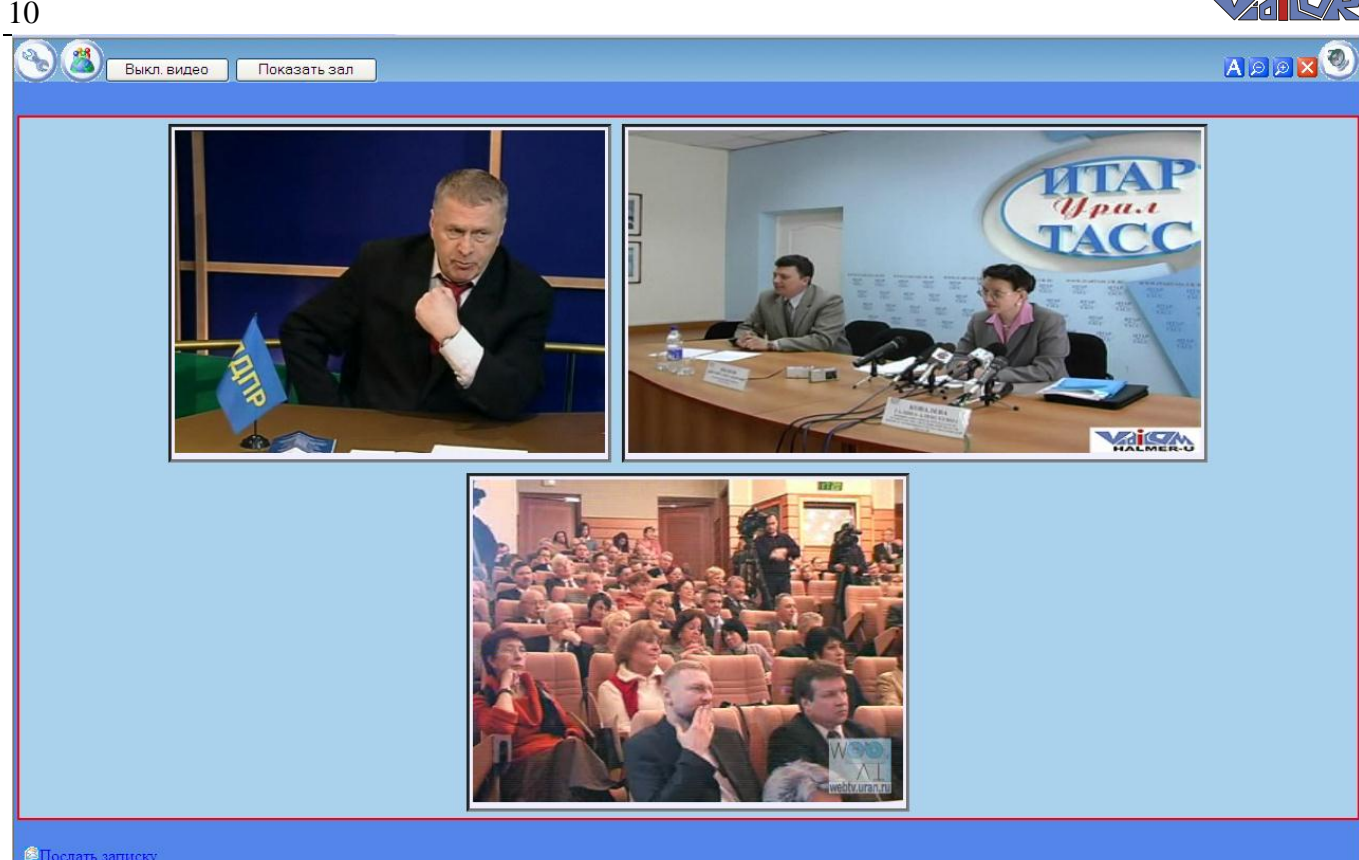

Организация видеоконференции в данном режиме осуществляется исходя из такой модели конференции, где есть «Зал», «Трибуна» («Президиум») и «Телезрители»:

- «*Участники*» зарегистрированные администратором пользователи, имеющие средства видеосвязи «Vidicor» с источниками видео-/аудио- сигнала, и которые потенциально могут быть подключены администратором к видеоконференции.
- $\bullet$  « $3a\pi$ » участники, имеющие видеопроцессоры средства видеосвязи «Vidicor» с видеокамерами. Находящийся в «Зале» видит находящихся на «Трибуне». Администратор может переместить любого участника из «Зала» на «Трибуну», а с «Трибуны» – в «Зал». Администратор может удалить участника из «Зала» (переместить в «приѐмную») или переместить находящегося в «Приѐмной» в «Зал».
- *«Трибуна» («Президиум»)* участники, которых видят находящиеся в «Зале» и «Зрители».
- *«Зрители»* пользователи, имеющие обычные компьютеры, которые не допущены к активному участию и могут быть лишь наблюдателями происходящего. Зрители видят «Трибуну».

Администратор на этапе подготовки к конференции формирует список пользователей, которые потенциально могут участвовать в конференции («Приѐмную»). Перед началом конференции администратор формирует «Зал».

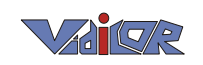

#### <span id="page-10-0"></span>**3.2.1. Администрирование видеоконференции**

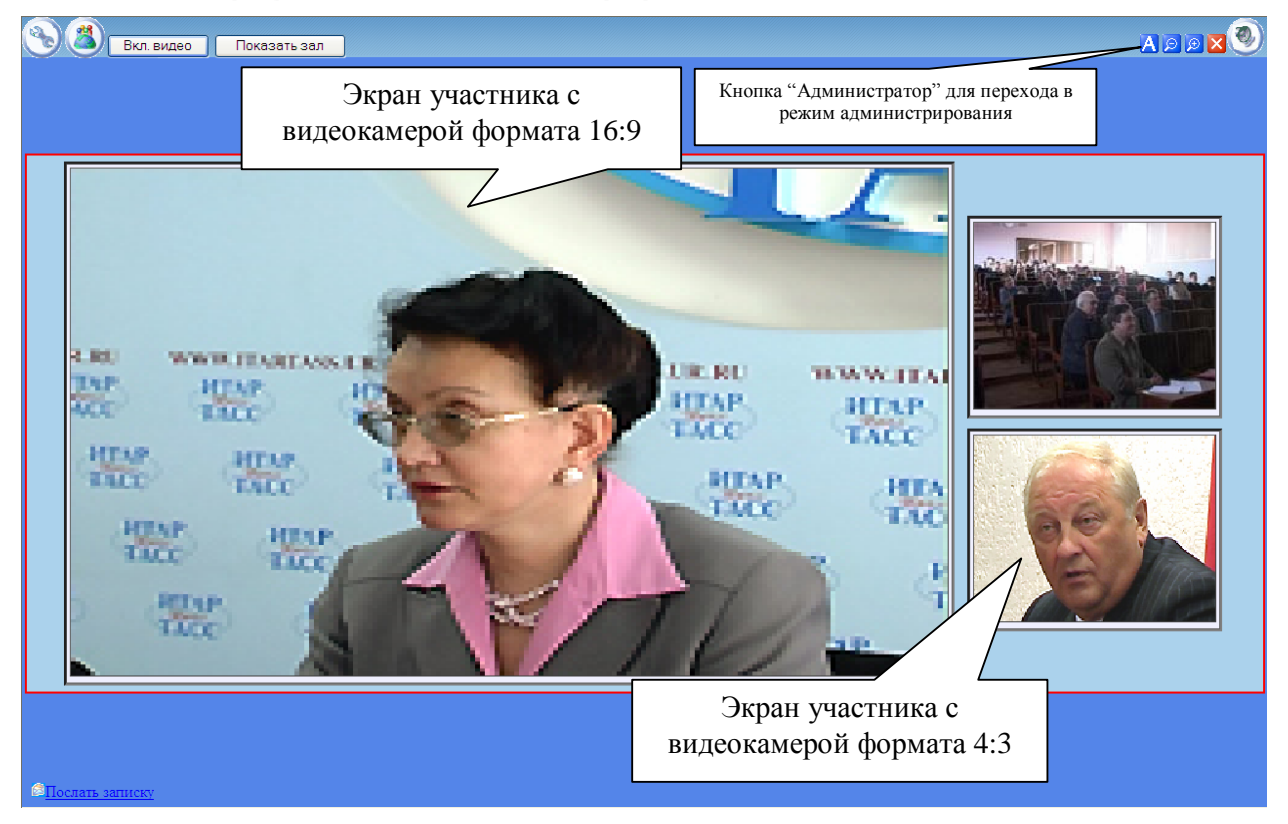

В окне конференции следует нажать «Администратор» и пройти авторизацию администратора этой конференции. После авторизации будет выдана страница администрирования:

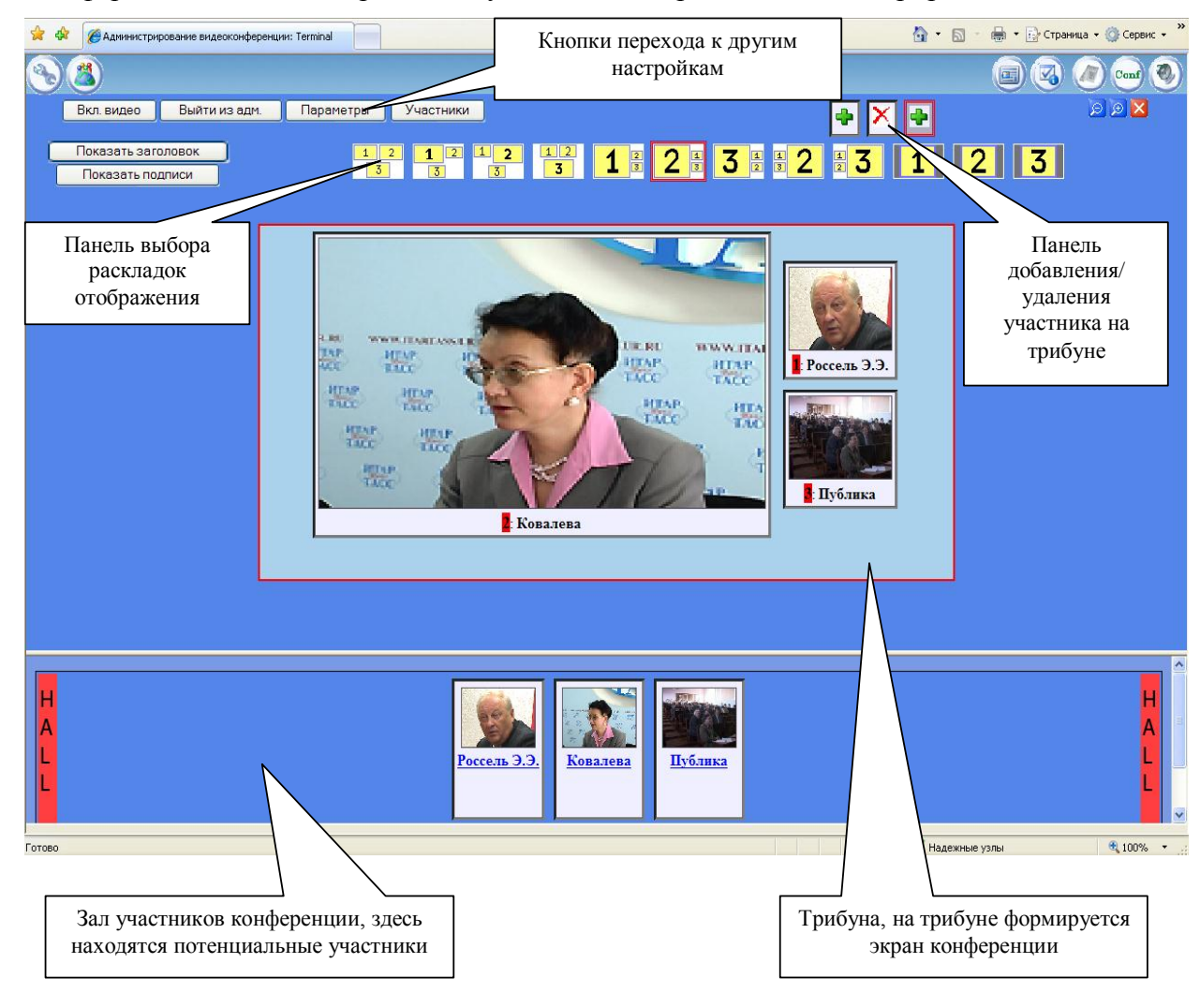

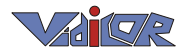

Администратор видит эскизы страниц без видео, в маштабе 50% от того, что видит обычный пользователь конференции.

На странице присутствуют следующие элементы управления:

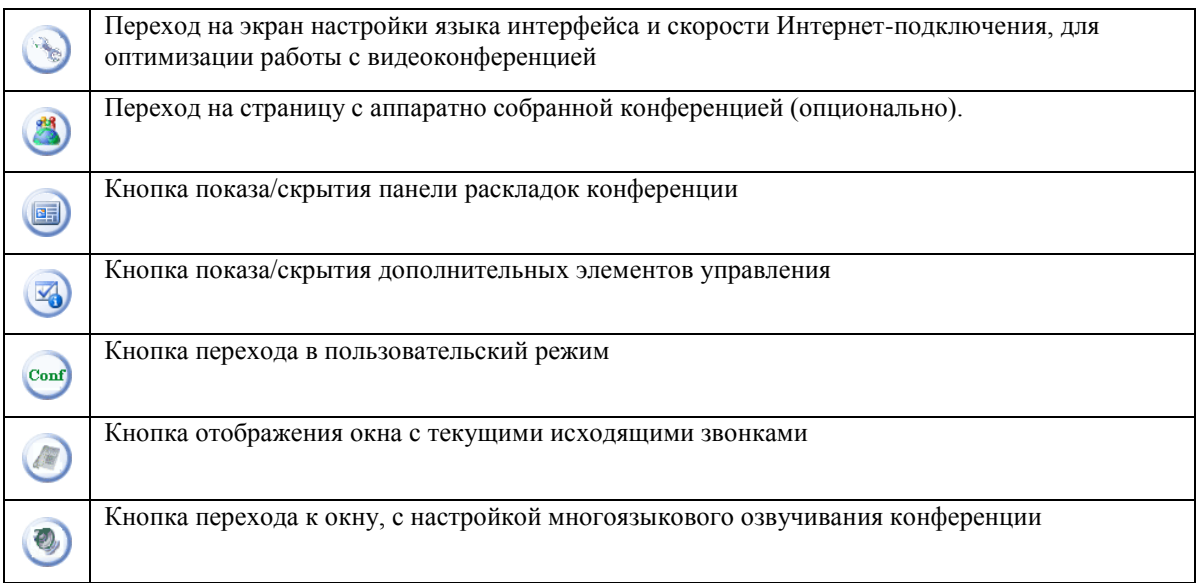

#### *Настройка списка потенциальных участников*

Вход в режим настройки списка потенциальных участников осуществляется по кнопке «**Участники**». В этом режиме осуществляется добавление/удаление нового потенциального участника конференции, а также изменение параметров уже зарегистрированных участников.

Пример:

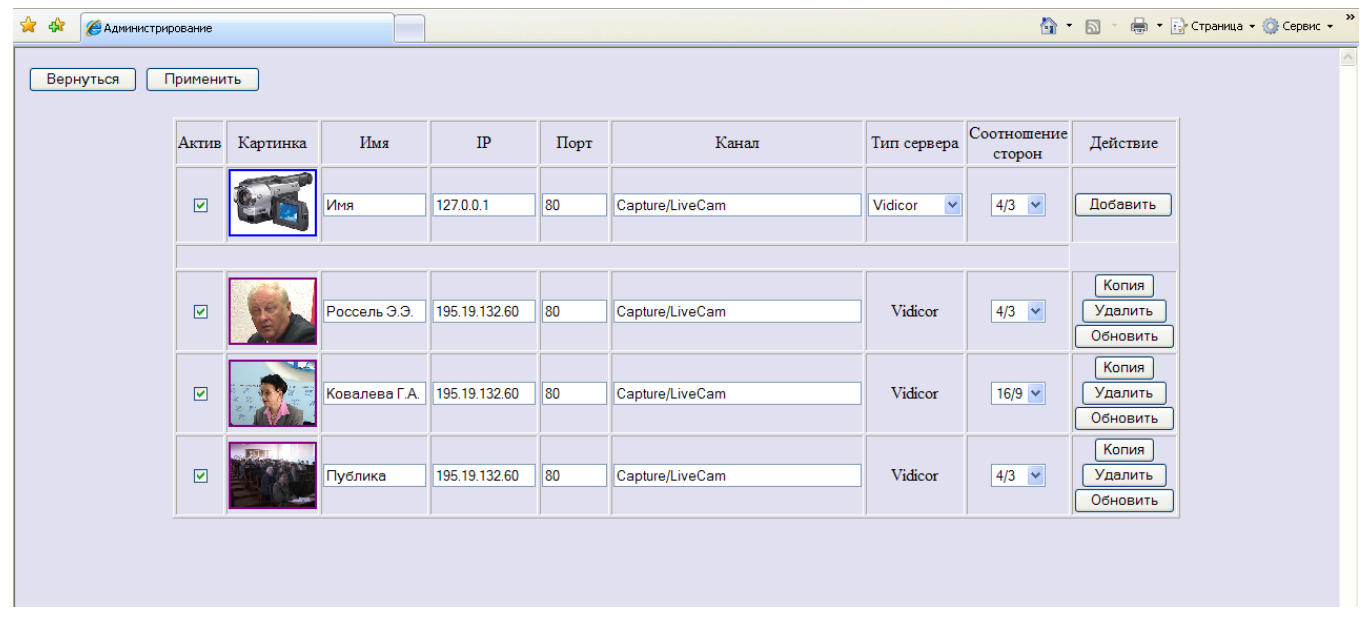

Поля таблицы участников имеют следующий смысл:

- «Актив» указывает, показывать ли участника в режиме администрирования среди кандидатов на появление на трибуне (в «Зале») или нет (не активный участник – находящийся в «Приѐмной»).
- «Картинка» определяет картинку, представляющую данного участника в режиме администрирования. Для смены картинки необходимо нажать на ней левую кнопку мыши.
- «Имя», «IP», «Порт», «Канал» определяют для этого участника его имя, IP-адрес и канал на его терминале соответственно.

12

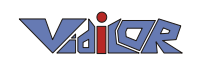

- «Тип сервера» определяет тип терминала, установленного у участника. Выбирается из списка: «Vidicor», «H-323», «MS Media Server», «Real One», некоторые типы сетевых камер, а также «Text» – для программных средств, установленных на офисном компьютере без видеокамеры.
- «Соотношение сторон»- определяет соотношение сторон (4:3, либо 16:9), с которым будет отображаться участник. Соотношение сторон зависит от типа видеокамеры используемой участником. Если видеокамера широкоформатная, то рекомендуется выставлять значения этого поля «16/9», иначе «4/3».
- «Действие» действие, которое необходимо произвести.

Для добавления нового участника необходимо заполнить все поля верхней строки таблицы и нажать кнопку «Добавить». Нажатие кнопки «Копировать» у какого-либо участника устанавливает параметры того участника как начальные для ввода информации о новом участнике. Последовательным применением режимов «Копировать», редактирование параметров, «Добавить», «Удалить» позволяет редактировать параметры имеющегося участника.

Для удаления участника необходимо нажать кнопку «Удалить» в его строке.

При нажатии на картинке, представляющей участника, появляется окно управления:

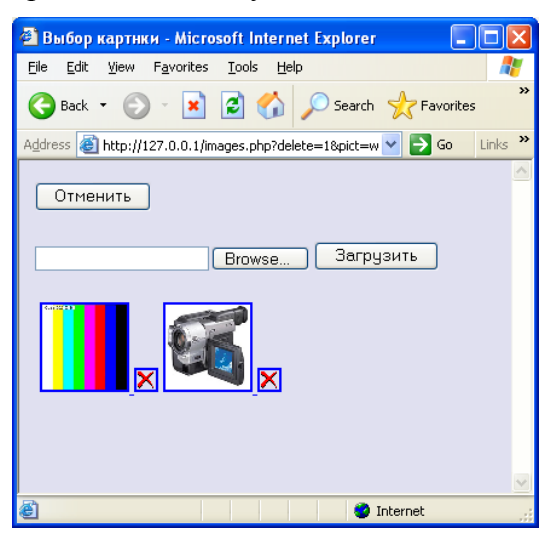

Для загрузки новой картинки необходимо произвести выбор, нажав кнопку «Browse..», выбрать требуемую картинку и нажать «Загрузить».

Для удаления картинки следует нажать для нее кнопку  $\boxed{\mathbf{X}}$ .

ВНИМАНИЕ! Размер картинки не должен превышать 2 мегабайта!

Изменения в списке участников вступают в силу после нажатия кнопки «Применить».

Для выхода из режима настройки списка потенциальных участников следует нажать кнопку «Выйти».

#### <span id="page-12-0"></span>**3.2.2. Управление конференцией**

Перед конференцией администратору следует установить метки в предварительно подготовленном списке участников у тех участников, кого ему удобно видеть в окне управления (метки можно менять и по ходу конференции).

#### *Вызов к участию в конференции*

Администратор может осуществить индивидуальный, селективный или общий вызов участников, находящихся в зале.

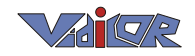

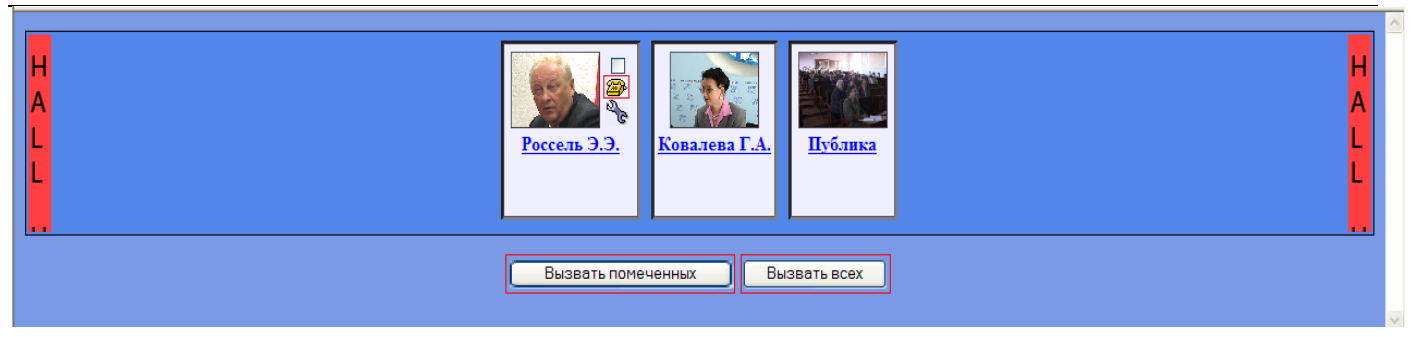

При нажатии кнопки «Вызов всех» на терминалы всех участников, помеченных, как «Активные», поступит сигнал вызова.

При нажатии кнопки «Вызов помеченных» сигнал вызова поступит только на терминалы участников, помеченных «Вызов».

При нажатии кнопки «Вызвать» для конкретного участника поступит сигнал вызова поступит на терминал этого участника.

Вызовы новых участников могут осуществляться и по ходу конференции.

#### *Настройка параметров терминалов участников*

Параметры терминалов участников (напр., битрейт) устанавливаются самими участниками. Однако, участник может предоставлять такую возможность и администратору конференции, сообщив ему пароль управления. Для установки параметров администратором следует нажать иконку управления для соответствующего участника. После ввода пароля появится страница управления соответствующего терминала.

#### <span id="page-13-0"></span>**3.2.3. Настройка языка интерфейса и скорости канала связи**

Перехода в окно настройки языка интерфейса и скорости соединения производится нажатием кнопки  $\odot$ 

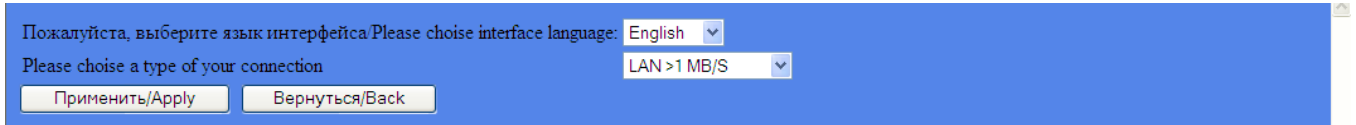

Выберите язык интерфейса из выпадающего списка. По умолчанию установлен английский язык, в настоящее время кроме английского доступен русский.

Выберите тип (скорость) вашего подключения в соответствии с параметрами гарантируемыми вашим провайдером. Система сама подбирает потоки необходимого качества в зависимости от скорости соединения. Например, при выборе «LAN >1 MB/S», будут всегда получены потоки самого высокого качества.

После того как выбор сделан, нажмите кнопку «Применить» чтобы сохранить настройки. Если настройки сохранять не нужно – нажмите кнопку «Вернуться»

Если по каким-то причинам, зависящим от провайдера (плохой Интернет-канал, и пр.), не получается смотреть конференцию в хорошем качестве, попробуйте установить более низкую скорость соединения, либо попробуйте смотреть аппаратно собранную конференцию.

#### <span id="page-13-1"></span>**3.2.4. Настройка многоязыковых переводов трансляции**

Система видеоконференции поддерживает неограниченное число источников звукового перевода основной трансляции. По нажатию кнопки в панели администрирования осуществляется переход в окно настроек источников переводов.

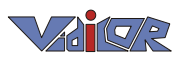

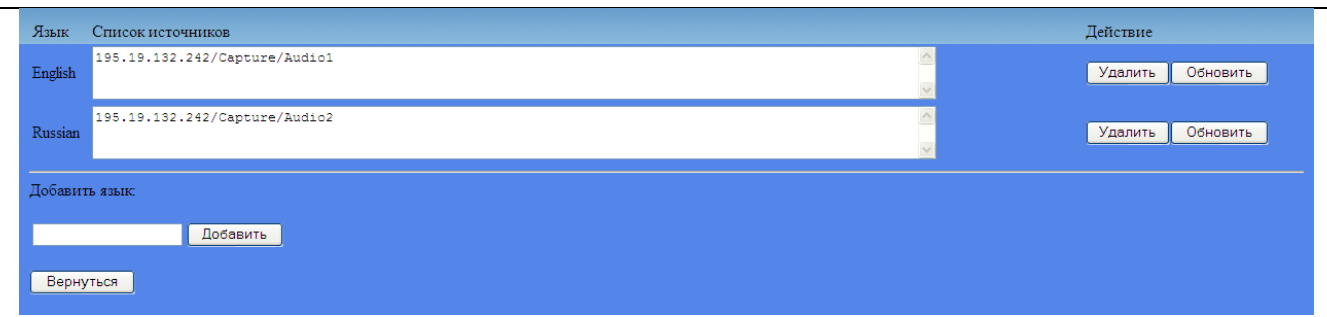

Для добавления требуемого языка перевода введите в поле «Добавить язык» названия языка перевода на английском языке (напр. «Russian»), нажмите кнопку «Добавить». Введенное имя языка появится в списке языков. Далее введите URL адрес канала источника звука (напр. «rmxdp://195.19.132.60/Channels/Russian)» и нажмите кнопку «Обновить».

После этого система запомнит выбранные вами настройки.

## <span id="page-14-0"></span>**3.2.5. Выбор языка перевода во время конференции**

В режиме пользователя конференции для перехода в окно выбора языка перевода конференции нажмите кнопку $\bigcirc$ 

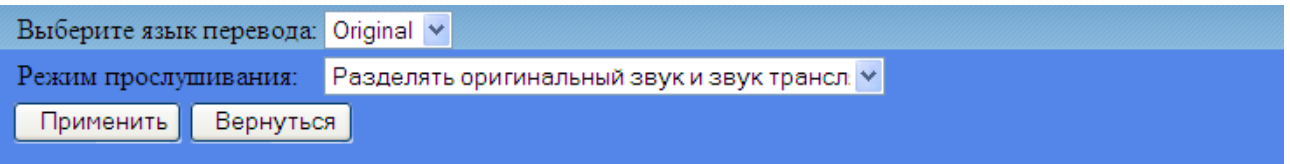

Выберите требуемый язык перевода из выпадающего списка. (напр. «Original», «Russian», …).

Выберите из выпадающего списка режим прослушивания переводов. Доступны следующие режимы:

- Разделять оригинальный звук и звук трансляции Оригинальный звук будет выводиться в левый канал звукового тракта, а перевод – в правый.
- Только звук трансляции На левый и правый канал будет выводиться только звук перевода.
- Смешанный И на левый, и на правый каналы будут выводиться и звук перевода и оригинальный звук.

После выбора нужных вам настроек нажмите кнопку «Применить», чтобы система сохранила выбранные настройки. Чтобы вернуться в конференцию, нажмите кнопку «Вернуться».

#### *Управление составом участников на «трибуне»*

В ходе конференции администратор, нажимая кнопку необходимой позиции на трибуне, выбирает «активную позицию» Трибуны.

При нажатии кнопки какого-либо участника этот участник появляется на «Трибуне», в «Активной позиции» трибуны, а участник, находившийся в «Активной позиции» трибуны перед этим, перемещается в «Зал».

Перемещение участника из «Зала» в «Приѐмную» или из «Приѐмной» в «Зал» осуществляется через режим «Настройки» установкой флажка «Актив» у этого участника.

#### *Управление стилем отображения на «трибуне»*

Окна видео могут иметь размеры и размещаться в соответствии с шаблонами из некоторого набора. Выбор необходимого шаблона может осуществляться администратором по ходу конференции.

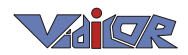

Примеры стилей отображения («раскладок»):

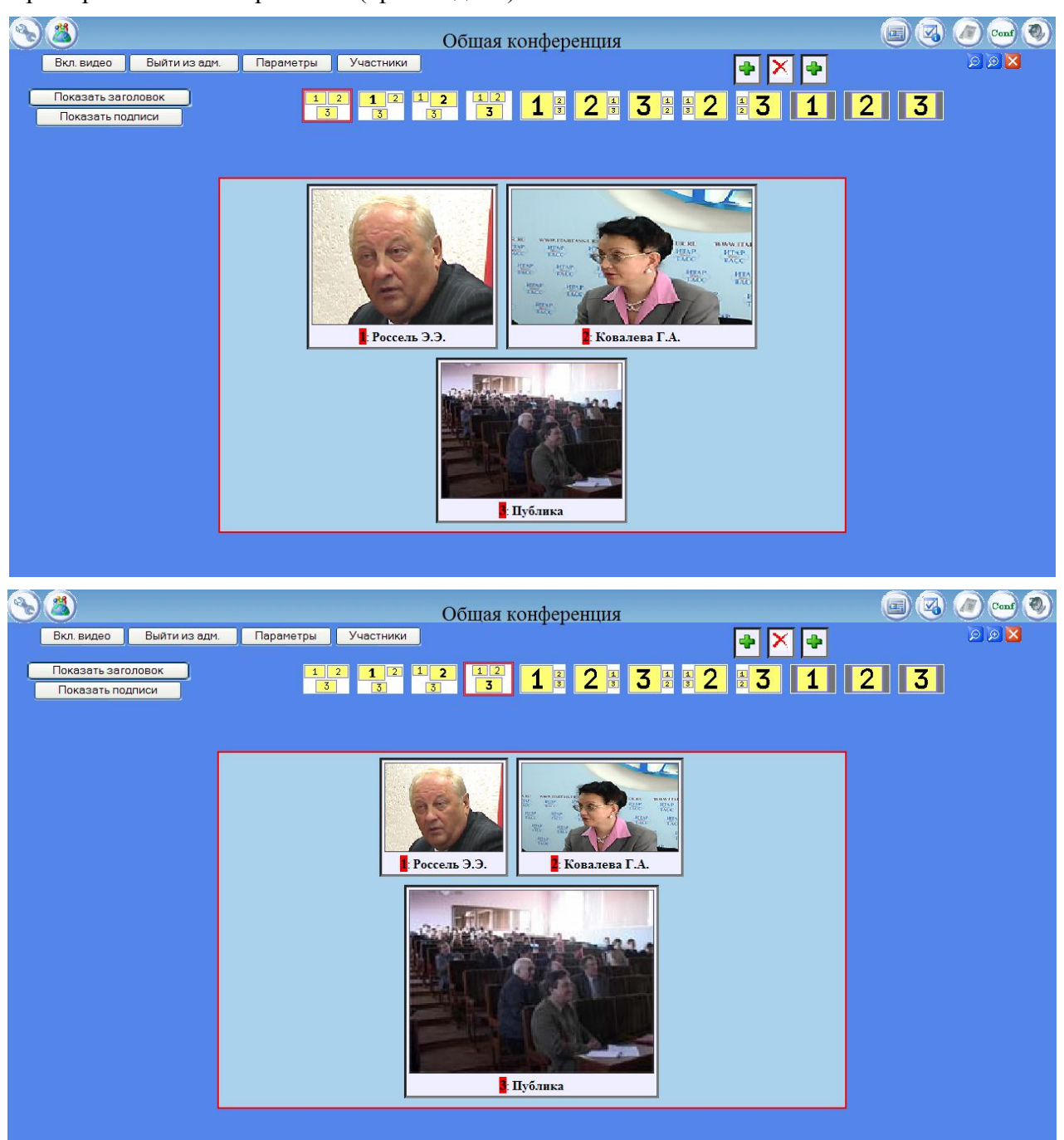

#### <span id="page-15-0"></span>**3.2.6. Активное участие в видеоконференции**

При вызове участника администратором конференции групповым или индивидуальным вызовом, на абонентском терминале появляется приглашение участнику войти в конференцию, на его экране появится «трибуна» конференции в еѐ текущем состоянии, определѐнном администратором. В случае, если администратор выберет этого пользователя для помещения на трибуне, его будут видеть на экране как остальные участники, так и он сам.

### <span id="page-15-1"></span>**3.2.7. Пассивный просмотр конференции**

Пользователь может и по своей инициативе наблюдать за происходящим как зритель (без вызова администратором). Односторонний просмотр конференции осуществляется аналогично приѐму трансляции. Просмотр возможен как через двусторонний канал связи, так и через односторонний (напр., через принимающую спутниковую систему).

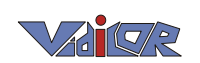

Для просмотра необходимо войти с помощью **интернет-браузера** на веб-страницу http://<IP>/Conf, где <IP> – адрес видеохостера, далее войти в конференцию, которую необходимо смотреть.

Пример пользовательского вида конференции:

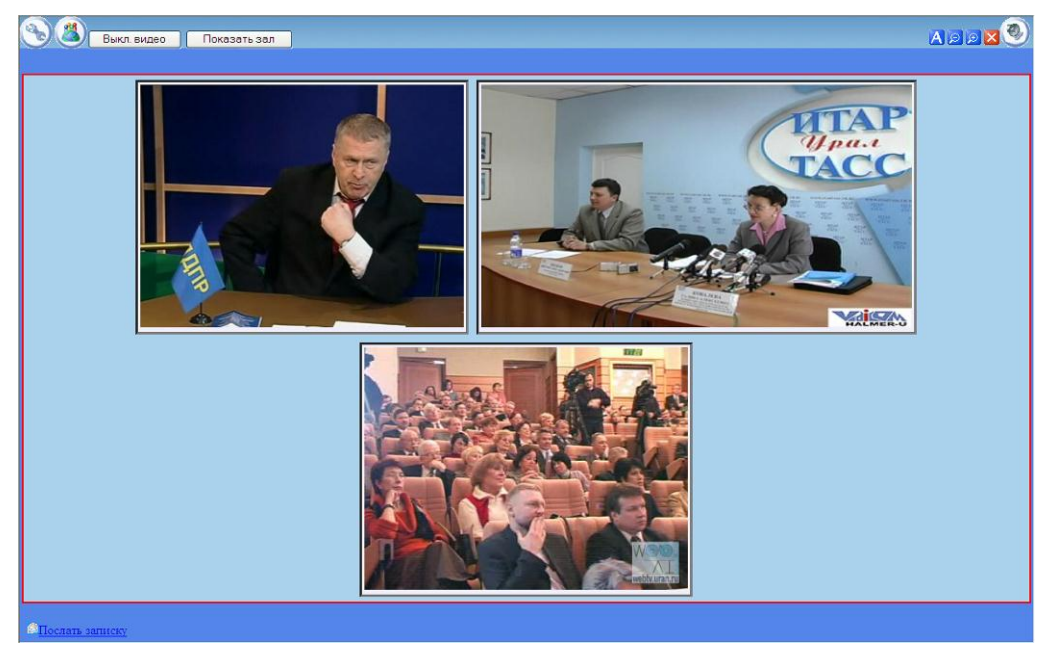

#### *Установка дополнительных параметров*

Для настройки дополнительных параметров нажмите кнопку «Параметры» из главного окна администратора.

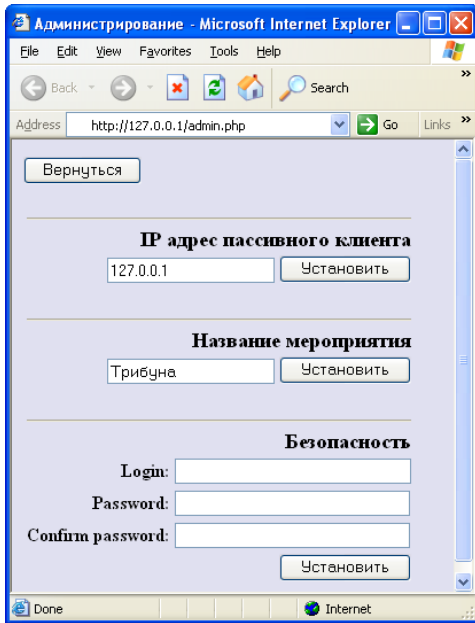

В поле «Название мероприятия» установите название мероприятия и нажмите кнопку «Установить».

В полях группы «Безопасность» можно указать новое имя пользователя, пароль (2 раза) и нажать кнопку «Установить».

# <span id="page-16-0"></span>**3.3.** *Модерируемая конференция II*

Предлагается и другая метафора конференции, предполагающая, что имеется заранее определѐнная группа участников, видео от которых в маленьком размере выдаѐтся в отдельной панели выбора, позволяющей выбирать участников, которых необходимо выдавать на экран.

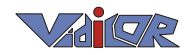

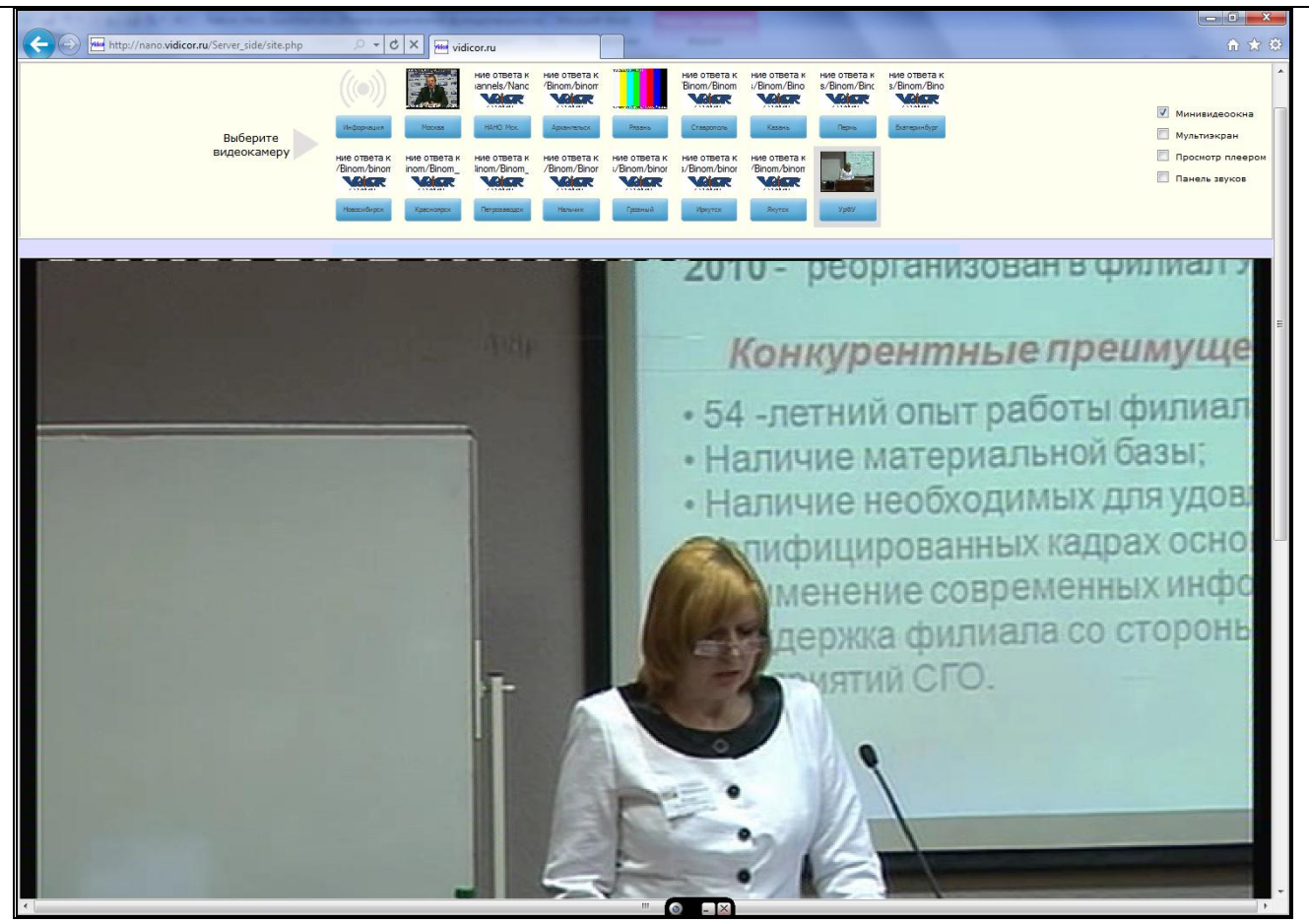

Система может работать в 2-х режимах: индивидуального управления отображением и управления модератором. Во первом случае каждый участник самостоятельно переключает отображение по своему усмотрению. Во втором случае действия администратора по переключению отображения вызывают такие же изменения на экранах мониторов всех участников. Для включения режима модерации модератор должен нажать соответствующую кнопку на экране и ввести имя и пароль доступа к этому режиму.

Вывод видео от участников позволяет модератору избегать ситуаций, когда к большому видеоокну подключается точка, не находящаяся на связи или не готовая к связи.

Оперативные переключения свойств отображения

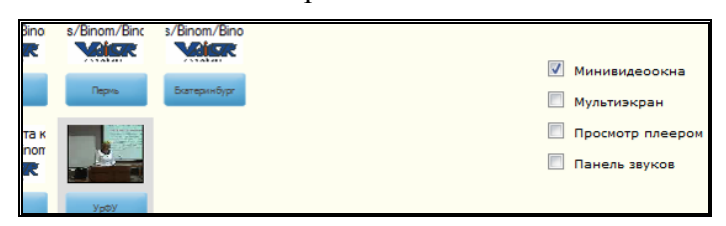

позволяют следующее:

- Отключить вывод минивидеоокон на панели выбора для экономии входящего трафика (будут выдаваться только кнопки).
- Выбрать между выводом одного участника и выводом «мозаики» («мультиэкрана») из окон от нескольких участников. В первом варианте нажатие кнопки выбора какого-либо участника приводит к переключению вывода на этого участника. Во втором варианте нажатие кнопки выбора какого-либо нового участника приводит к добавлению его к уже выдаваемым на экран, а нажатие кнопки выбора для участника, уже выдаваемого на экран – к его удалению.
- Включить просмотр с выводом видео от участников отдельными плеерами в отдельных окнах Windows (требует предварительной инсталляции плеера Vidicor Watcher).

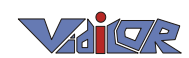

 Включить вывод панели звука от всех участников – позволяет слушать всех во время дискуссии с возможностью индивидуальной регулировки громкости для каждого из участников.

# <span id="page-18-0"></span>**3.4.** *Белая доска*

«Белая доска» даёт дополнительные информационные возможности, особо - для совместной работы во время сеанса видеосвязи. Участники могут одновременно

«Белая доска» имеет рад простых графических инструментов, например ручку для свободного рисования, рисование отрезка, прямоугольника, эллипса и др., а также текста с возможностью установки цвета. Имеется функция помещения на доску изображения из буфера обмена компьютера. Это даѐт возможность, например, разместить на доске фотографию и в процессе обсуждения делать на ней пометки.

## <span id="page-18-1"></span>**3.5.** *Показ слайдов, презентаций*

Дополнительно к возможности выдачи содержимого экрана как видео, в систему введена возможность показывать для всеобщего обозрения скриншоты своего экрана или отдельных окон, или отдельных изображений, имеющихся а экране. Данный режим обладает большим достоинством, что выдача изображений даже очень высокой чѐткости не загружает канал связи значительно, поскольку трафик расходуется только во время обновления изображения. Кроме того такой способ позволяет избежать выдачи на всеобщее обозрение рабочих моментов и подготовки. Кроме того, область выдачи презентации может быть общей и участники могут на неѐ оперативно выкладывать свои изображения. Для вывода в общую область презентации участнику достаточно включить режим выдачи, после чего нажатие PrtScrn будет приводить к передаче его рабочего стола, Alt+PrtScrn – к передаче активного окна, а Ctrl/C, нажатое на помеченном изображении (напр. на сайте или в документе Word) – к передаче этого изображения.

### <span id="page-18-2"></span>**3.6.** *Чат*

Подсистема чата позволяет оперативно обмениваться текстовыми сообщениями. Приход нового сообщения может сопровождаться звуковым сигналом и появлением на экране окошка с сообщением, что удобно, в частности, когда окно с чатом находится вне экрана. В системе может одновременно вестись несколько чатов с сохраняющейся историей.

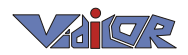

# <span id="page-19-0"></span>4. Настройка сервера

Для настройки установленного модуля видеосвязи следует нажать на первой закладке «Управление» панели управления кнопку «Настройка», что переведѐт в веб-интерфейс управления сервером (закладка «Приѐм» для обычной версии отсутствует):

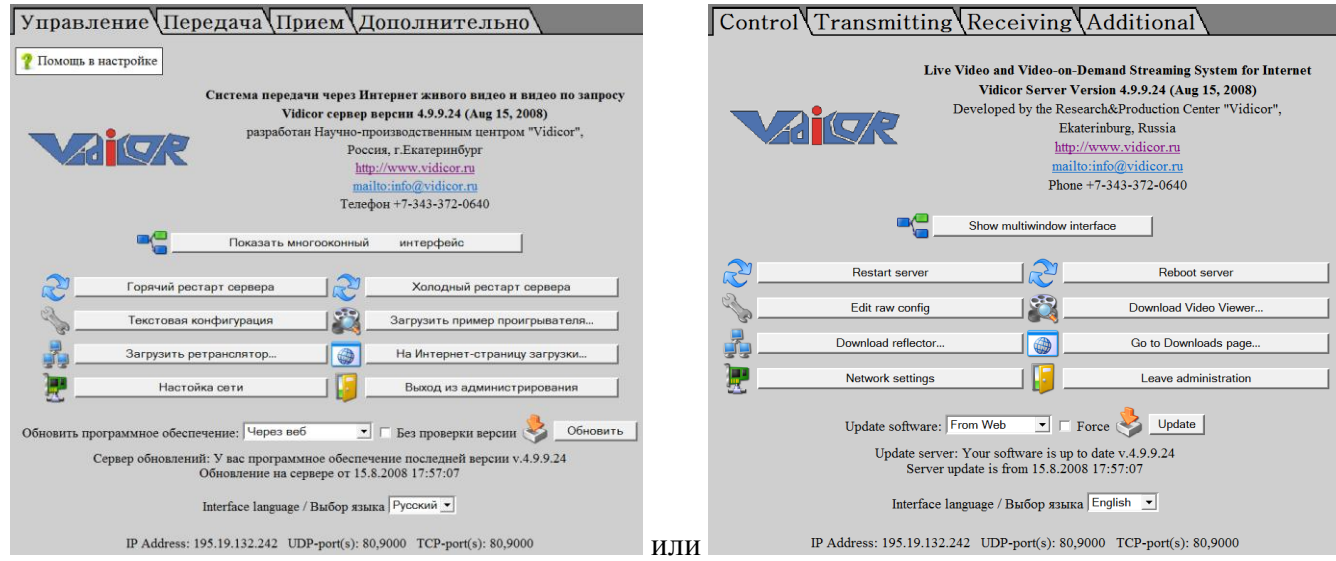

Язык интерфейса можно выбирать между русским и английским:

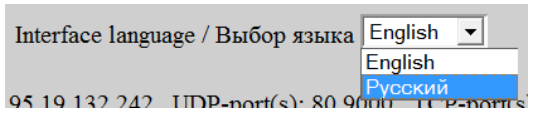

**!Внимание!** Конкретный набор кнопок управления зависит от уровня ваших полномочий администрирования; некоторые из кнопок могут отсутствовать.

# <span id="page-19-1"></span>**4.1.** *Настройка каналов вещания*

Перейдите на страницу «Передача»:

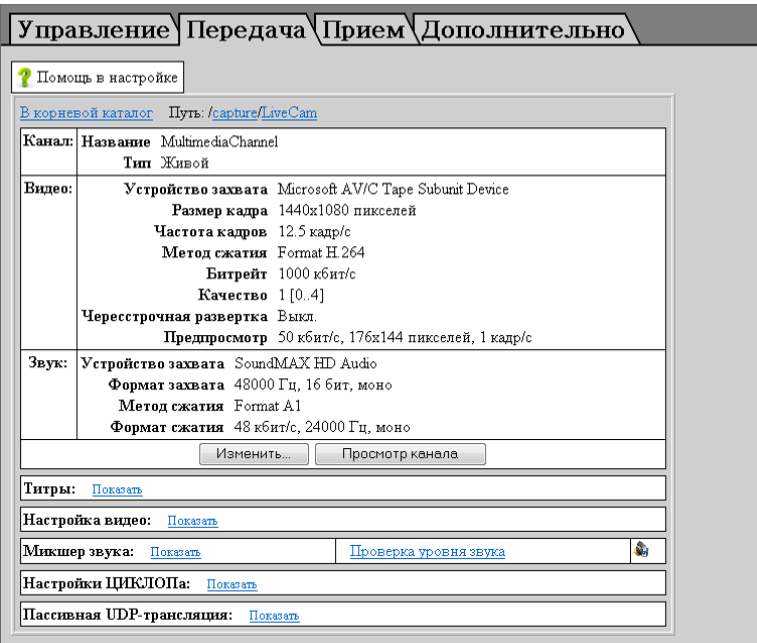

Здесь можно посмотреть и изменить настройки каналов, передаваемых этим видеосервером.

Кнопка «Изменить» позволяет перейти на экран изменения настроек.

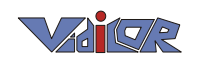

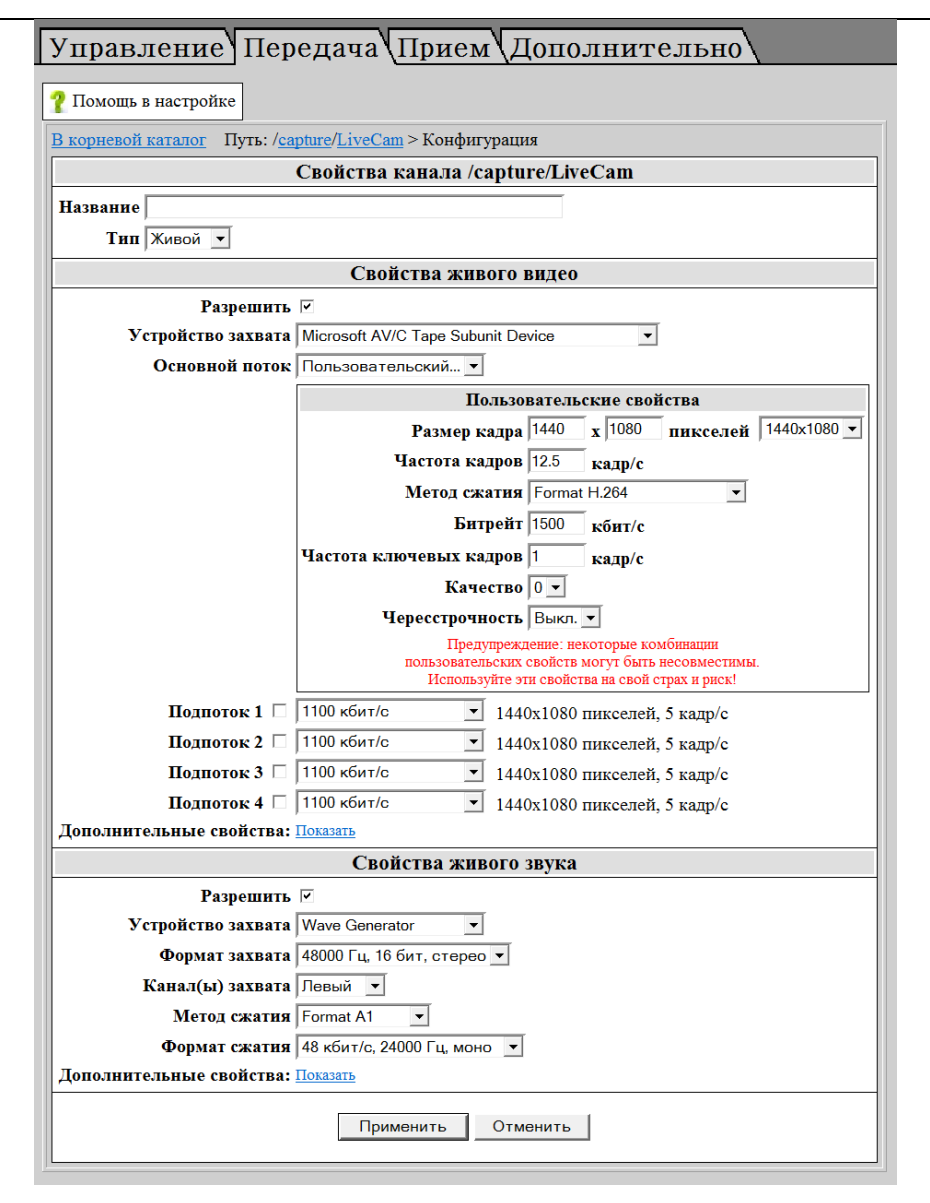

После изменения этих настроек и нажатия кнопки «Применить» система создаст заново (рестартует) канал с новыми настройками.

Разделы «Титры», «Настройка видео», «Микшер звука» позволяют менять некоторые настройки канала без его рестарта.

#### <span id="page-20-0"></span>**4.2.** *Тестирование канала связи*

Система позволяет протестировать канал связи. Для этого предназначен разделе «Тестирование канала связи» вкладки «Дополнительно» веб-интерфейса:

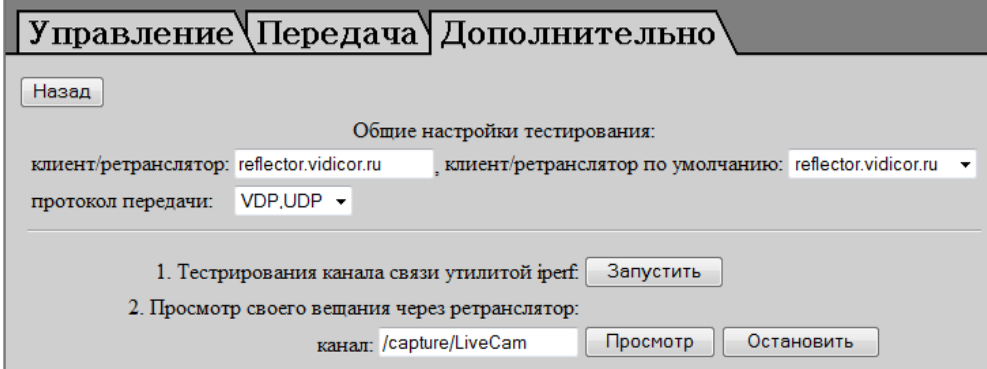

Для тестирования канала компьютер должен быть подключен к сети Интернет.

Прежде всего, можно провести объективное тестирование канала утилитой iperf.

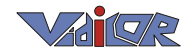

Кроме того можно испытать канал просмотром передаваемого своего видео через ретранслятор. При использовании видеохостера достаточно посмотреть свою трансляцию на сайте хостера, чтобы убедиться в нормальном двустороннем прохождении видео-аудио потока.

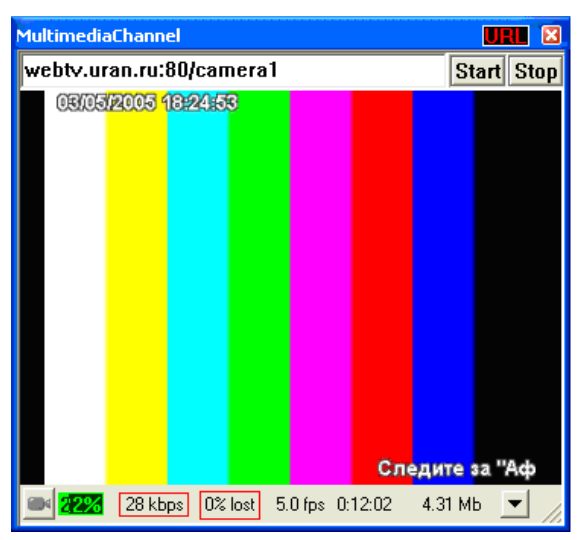

Под окном принятого видео индицируется величина принимаемого потока и процент потерянных в канале и не поддающихся восстановлению данных (значительную часть потерянных данных система восстанавливает).

Канал можно считать пригодным к качественной работе, если фатальные потери данных не превышают 1..2%.

При большой величине потерь следует либо уменьшить битрейт передаваемых потоков видео и звука, либо предпринять меры по улучшению характеристик канала (напр., сменить тариф подключения).

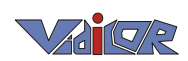

# <span id="page-22-0"></span>5. Требования к сетевому подключению

Для сетевого подключения должны быть выполнены следующие требования (обеспечивают провайдер или сетевой администратор):

- 1. Если провайдер (или пользователь) защищает свои сети (компьютер) от внешнего мира межсетевым экраном – файрволом (*firewall*), то для работы видеопроцессора в файрволе требуется настроить следующие разрешения:
	- входящие TCP соединения на TCP-порт 80 адреса видеопроцессора с любого адреса и порта;
	- входящие UDP пакеты на UDP-порт 80 адреса видеопроцессора с любого адреса и порта;
	- исходящие UDP пакеты с UDP-порта 80 адреса видеопроцессора на любой адрес и порт.
- 2. Для качественной работы видеопроцессора необходимо, чтобы сетевое подключение обеспечивало прохождение без потерь потока данных от видеопроцессора в Интернет той величины, которая соответствует желаемому качеству видеоизображения. Для качественного приѐма сигнала других видеопроцессоров из Интернета необходимо обеспечить прохождение данных в другом направлении – из Интернета к принимающему компьютеру. Вот примерные варианты соответствия величины потока и качества изображения:
	- 8 Мбит/с **FullHDTV**-качество (1920х1080 точек, 25 кадр/с), 3**D**;
	- 4 Мбит/с **FullHDTV**-качество (1920х1080 точек, 12.5 кадр/с), 3**D**;
	- 2 Мбит/с *DVD*-качество (720x576 точек, 25 кадр/с);
	- 1 Мбит/с пониженное **PAL**-качество как у простого телевизора;
	- 500 кбит/с качество, приемлемое для обычных интернет-трансляций;
	- 250 кбит/с пониженное качество интернет-трансляций.

Качество видео можно оперативно отрегулировать в соответствии с текущими характеристиками имеющегося канала доступа в Интернет.

3. Внешний выделенный IP адрес для работы системы желателен, но в случае использования центрального сервера не обязателен.

**Научно-производственный центр "***Видикор***"**

Россия, г. Екатеринбург, ул. Луначарского 85а, оф. 301

[http://www.vidicor.ru,](http://webtv.vidicor.ru/) mailto[:vpro@vidicor.ru](mailto:vpro@vidicor.ru) Тел.: 8 (800) 1000-314 (дирекция), 8 (800) 2000-314 (техподдержка).

10 февраля 2011 г.